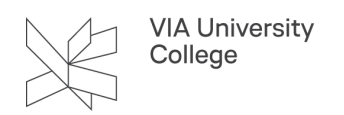

# **Booking af grupperum**

Vejledningen henvender sig til studerende i VIA. Studerende som går på følgende campusser har mulighed for at booke grupperum: Horsens Ikast Silkeborg Aarhus N

På de øvrige campusser er det "først til mølle". Det betyder også at man som studerende skal være opmærksom på, at man booker på det rigtige campus.

Du skal befinde dit på VIAs adresser for at kunne tilgå [lokalebooking.via.dk](https://lokalebooking.via.dk/)

### Log på lokalebooking

Log på lokalebooking på adressen: [lokalebooking.via.dk.](https://lokalebooking.via.dk/)

- Indtast viauc i feltet Skolenavn
- Indtast dit VIA ID (uden @via.dk) i feltet Brugernavn
- Indtast din adgangskode

### Booking

For at søge efter eller booke ledige lokaler i lokalebooking, skal du:

- 1. Vælge Booking i venstre bjælke.
- 2. Herefter vælger du Booking af lokaler.

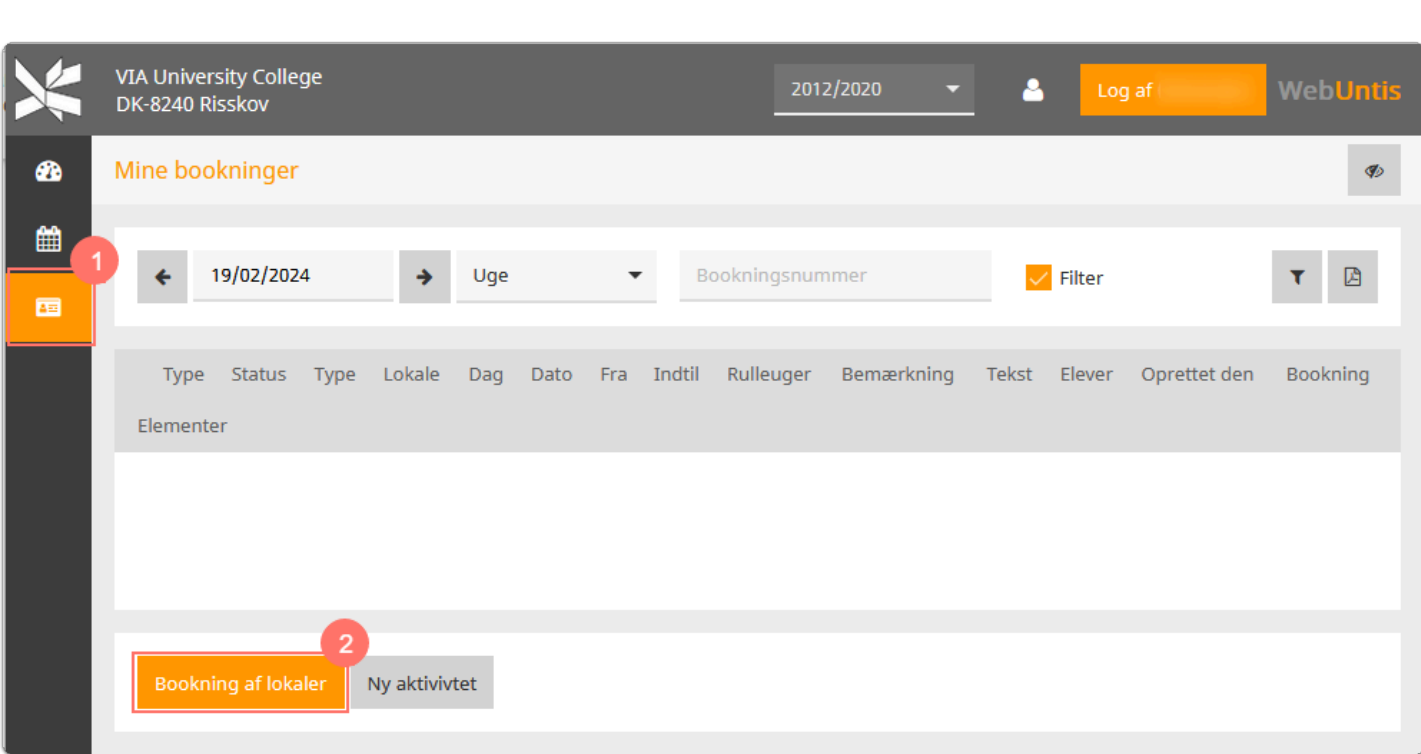

3. Vælg hvilket tidsrum, du vil booke et grupperum.

VIA University<br>College

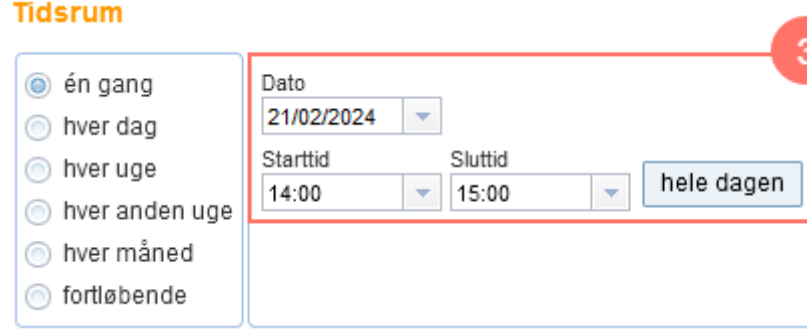

- 4. Under Udvalgskriterier, vælg Lokalegruppe. I eksemplet herunder vises hvordan der findes et ledigt grupperum på Campus Aarhus N = **lokalegruppe "Aarhus N\_grupperum".**
- 5. Når du har valgt Lokalegruppe, vælg Søg. Du får nu en oversigt over hvilke grupperum, der er ledige i det tidsrum, du har angivet.

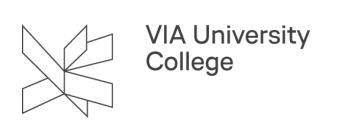

#### Udvalgskriterier

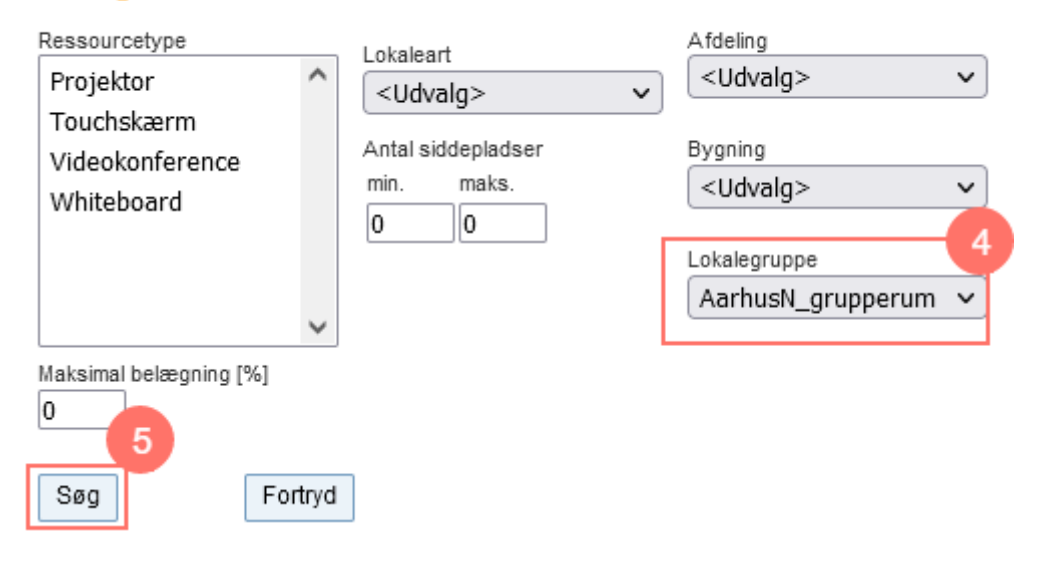

- 6. Sæt flueben ved det grupperum, du ønsker at booke.
- 7. Tryk Videre.

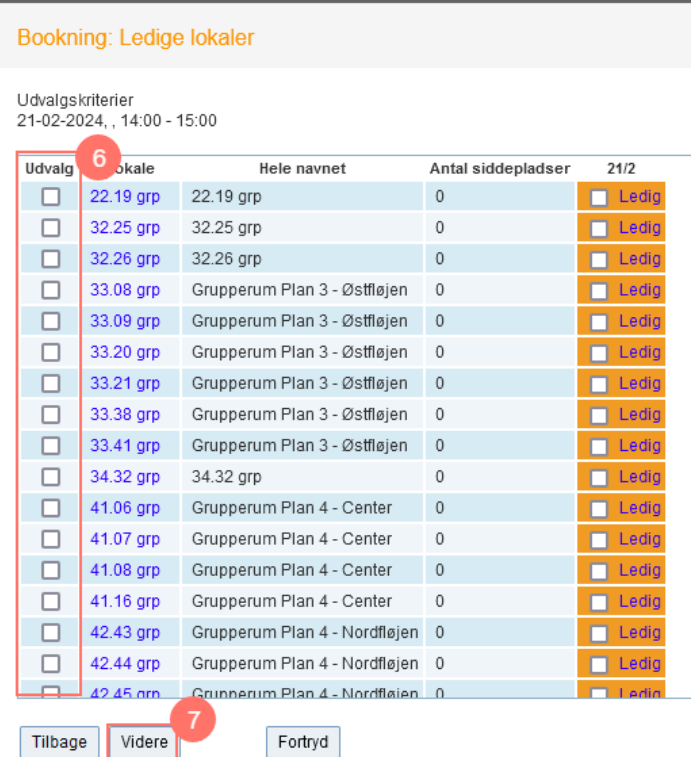

- 8. Tilpas hvem der er ansvarlig for bookningen af grupperummet.
- 9. Tilpas e-mailadressen.
- 10. Udfyld type undervisning
- 11. Tryk på Gem når informationerne er korrekte.

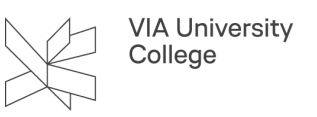

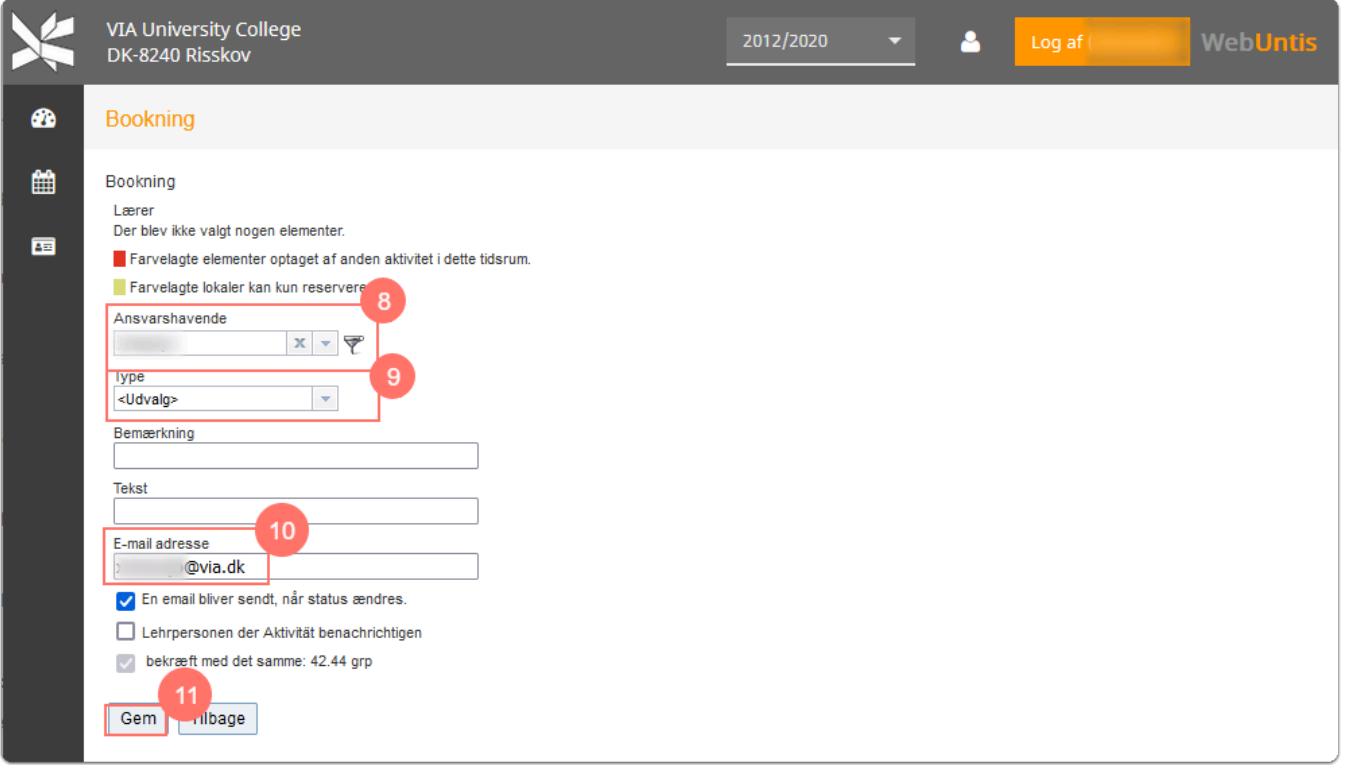

Du vil få en besked om at bookningen er vellykket

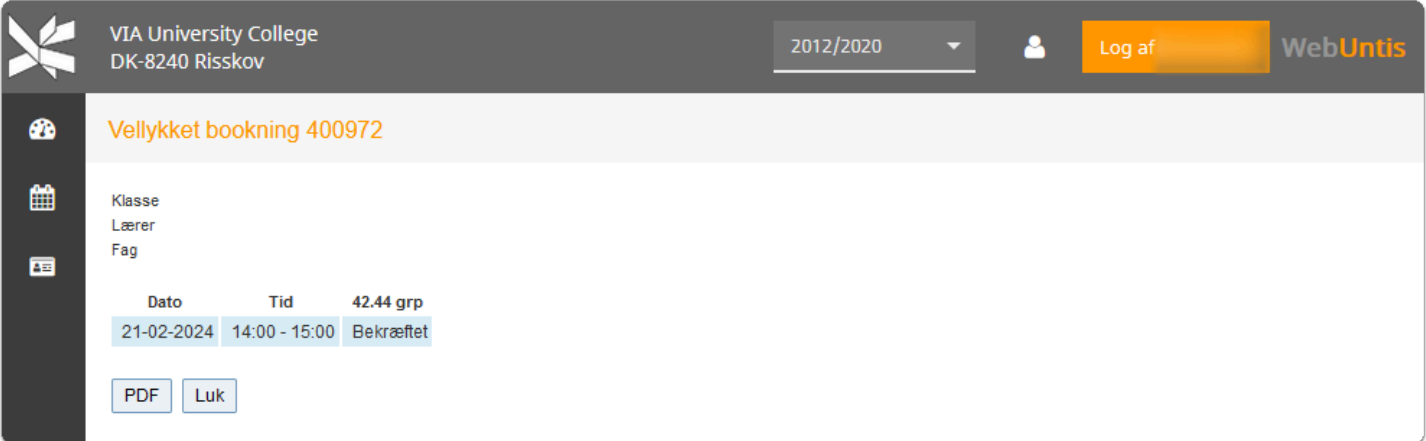

# Sletning af tidligere bookinger

- 1. Vælg Booking
- 2. Find din booking på listen og slet den med et klik på det krydset

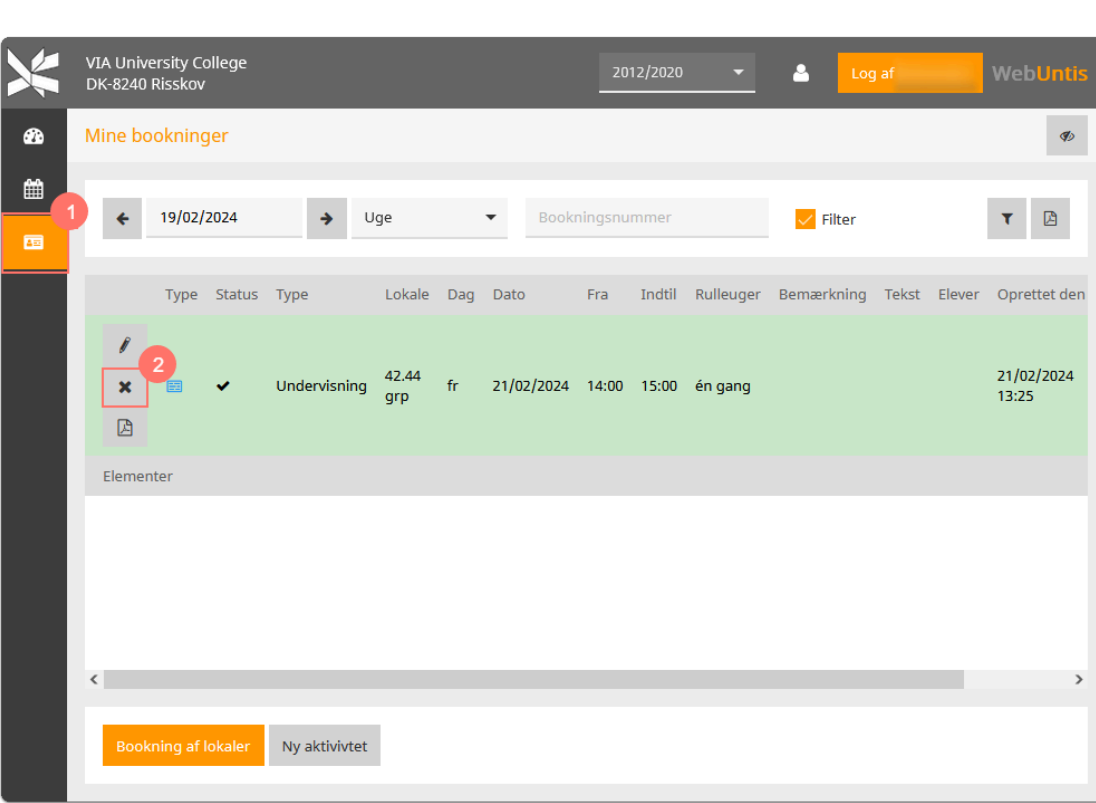

VIA University<br>College

3. Status ændrer sig nu fra et flueben til et kryds og hvis man holder musen henover, så kan du se at det er aflyst.

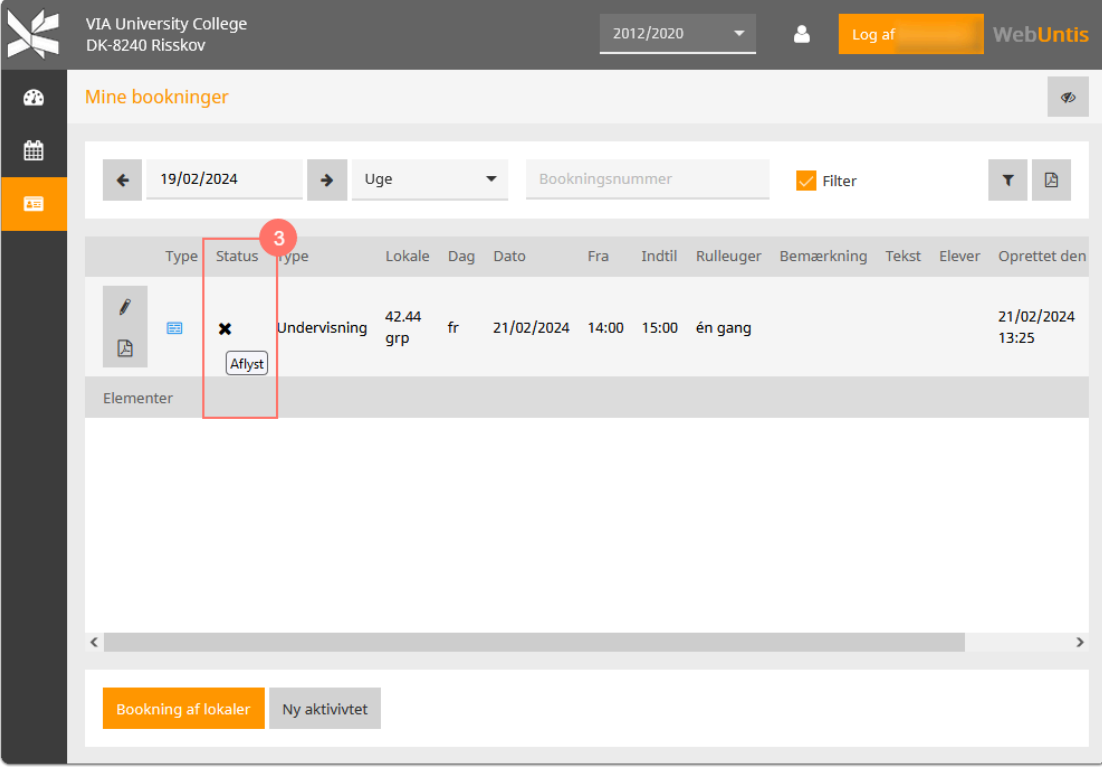

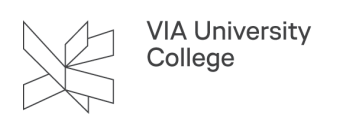

## Skift af sprog i Lokalebooking

Ønsker du at skifte sprog i Lokalebooking skal du logge ind i systemet.

- 1. Klik på din profil i øverste højre hjørne.
- 2. Vælge i dropdown menuen det ønskede sprog.
- 3. Tryk Gem.

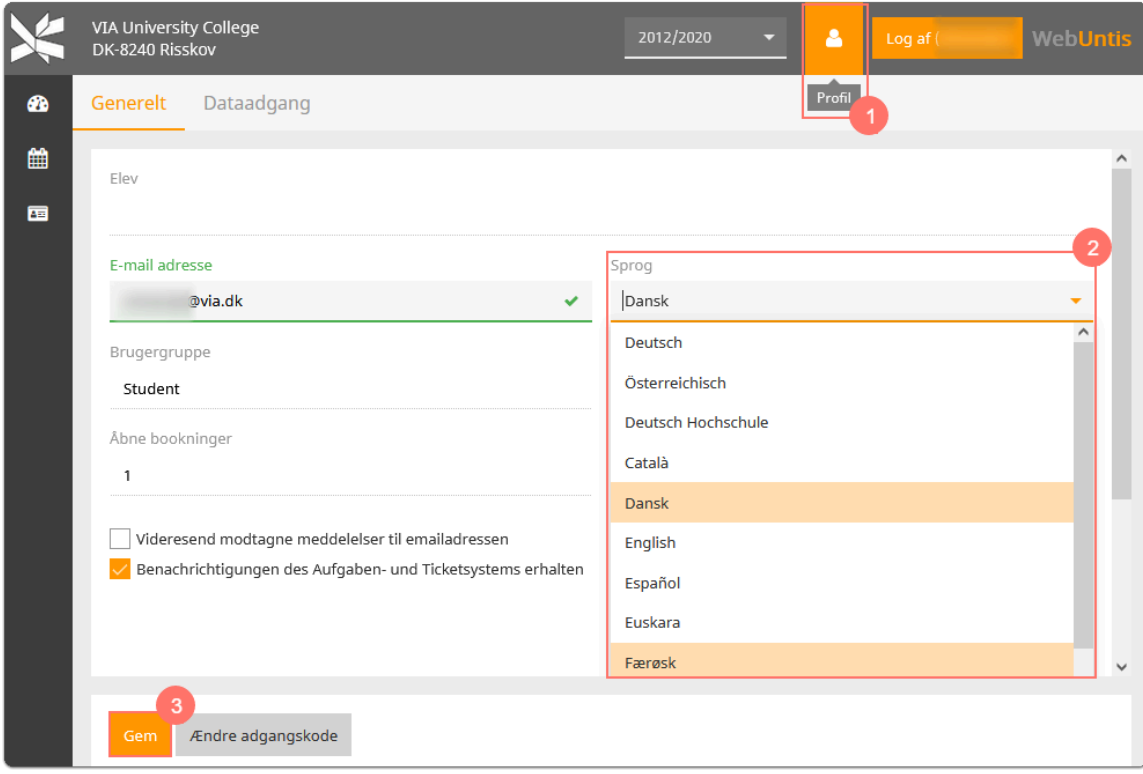